## **TRANSFERÊNCIA DE BENS ENTRE DEPENDÊNCIAS**

Após cadastramento de todas as dependências e seus responsáveis, é necessário transferir os bens para as suas respectivas dependências.

Para **transferir um bem para sua determinada dependência**, seguir os seguintes passos: 1 – Clique em **Menu** — **Bens** 

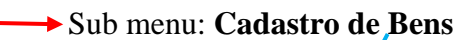

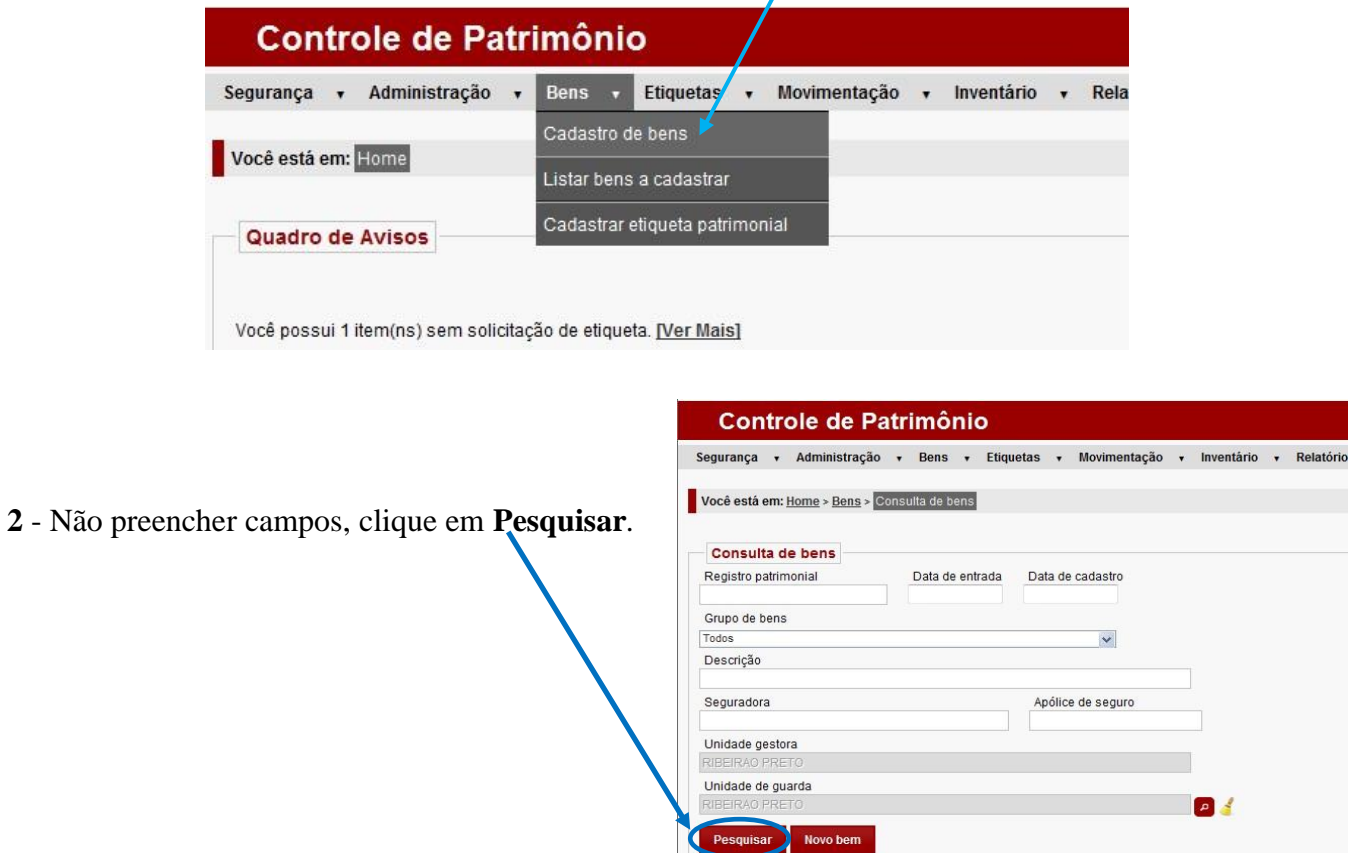

Será exibida a lista de bens cadastrados na U.E.

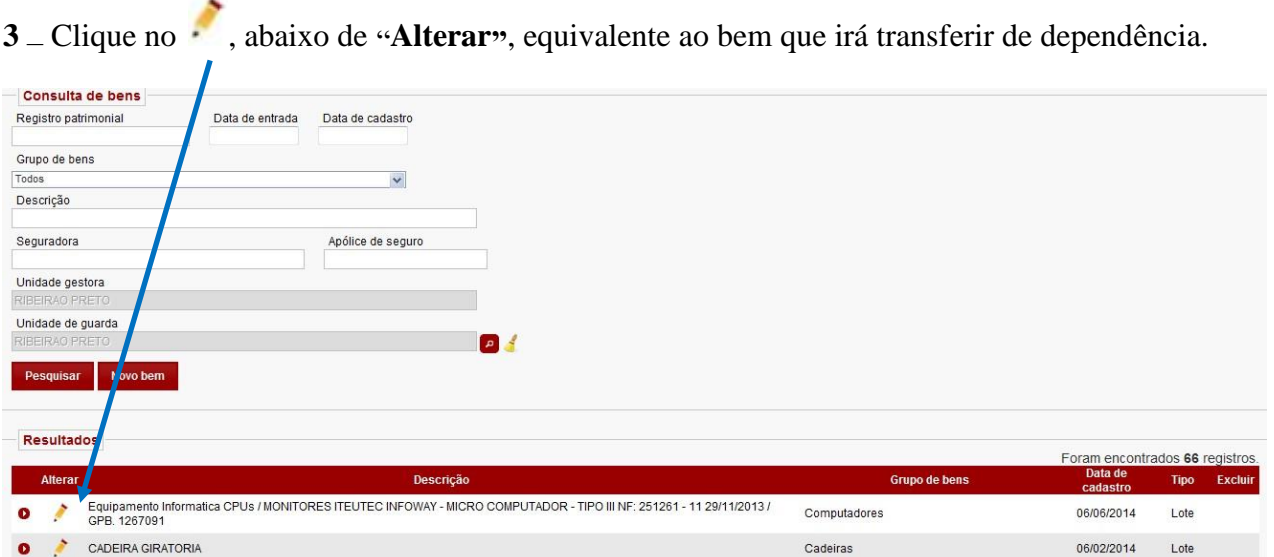

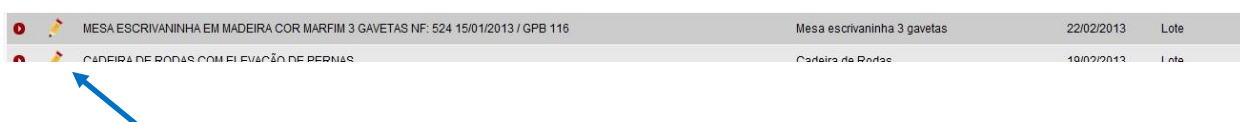

Serão exibidos os dados gerais do bem selecionado.

## **Atenção: Não altere nenhum campo já preenchido.**

**4** – Role a tela para baixo. Em **Resultados** clique no **abaixo de Alterar Item**.

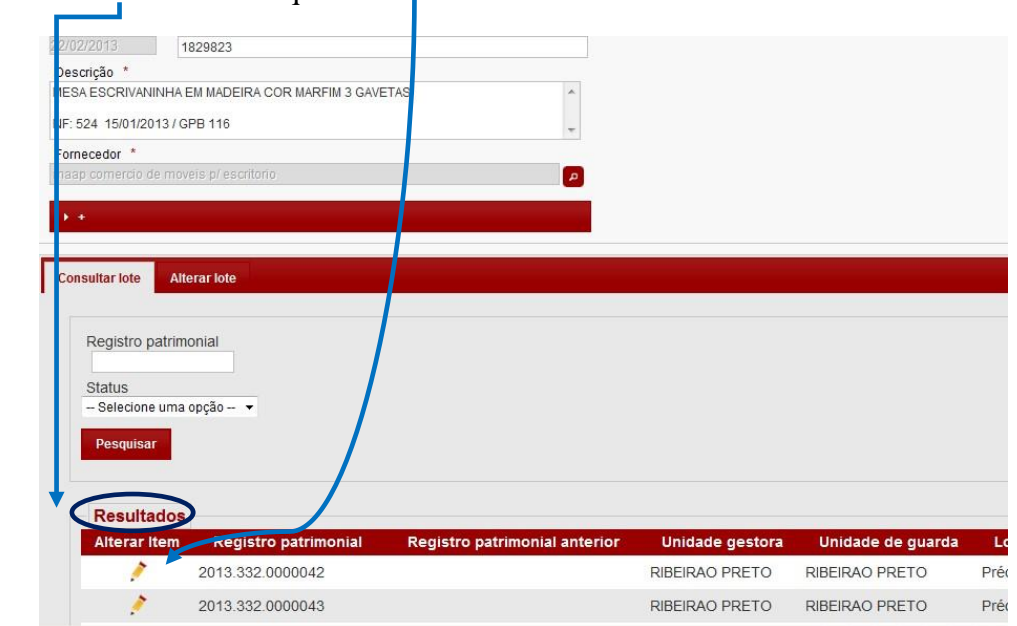

**5** – Surgirá uma nova tela. Na aba **Especificação**, em **Dependência**, clique no .

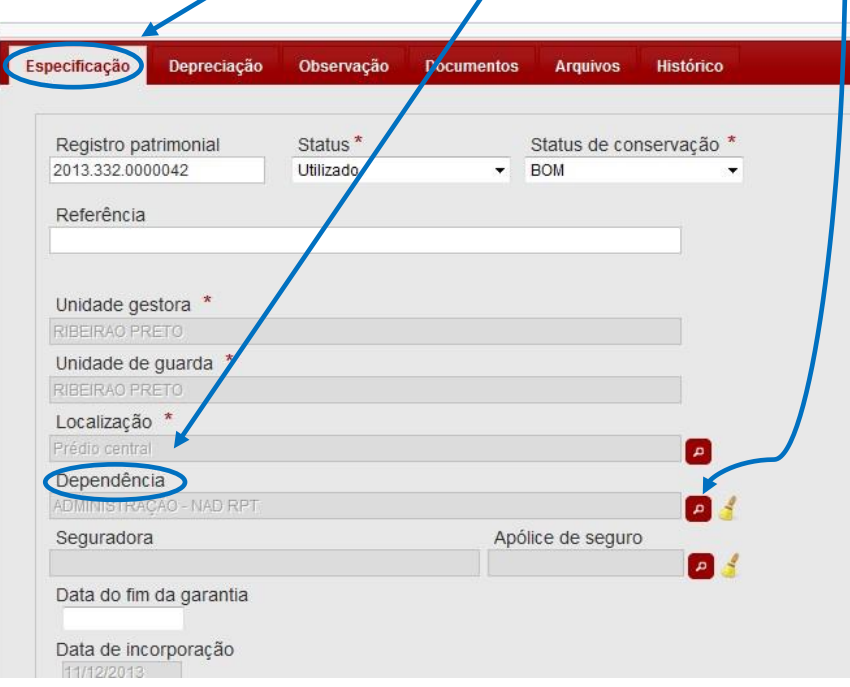

**6** – Em Consulta de **Dependências**, clique em **Pesquisar**.

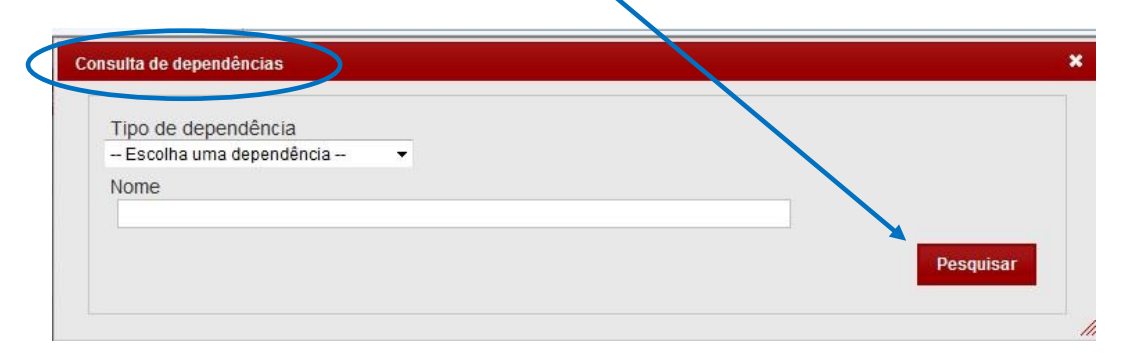

Será exibida a lista de Dependências da U.E.

**7** – Clique sobre o **Nome da Dependência** para a qual o bem deverá ser transferido.

I

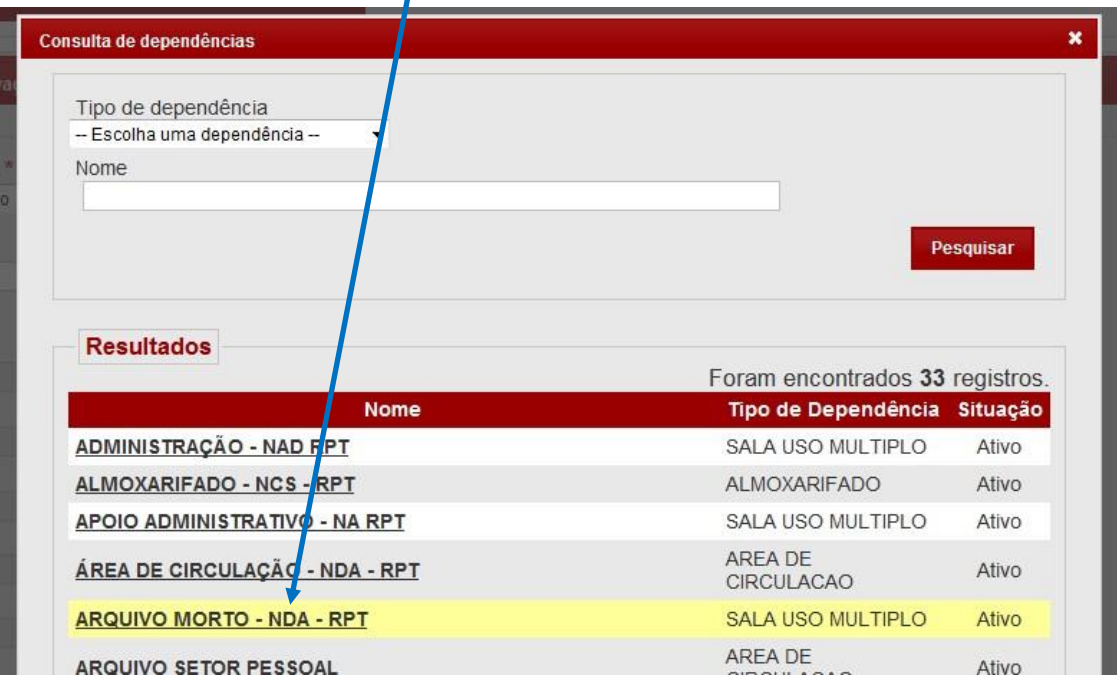

**8** – Após clicar, a transferência para a **dependência selecionada** será mostrada. Clique em **Salvar Item**, para gravar a alteração.

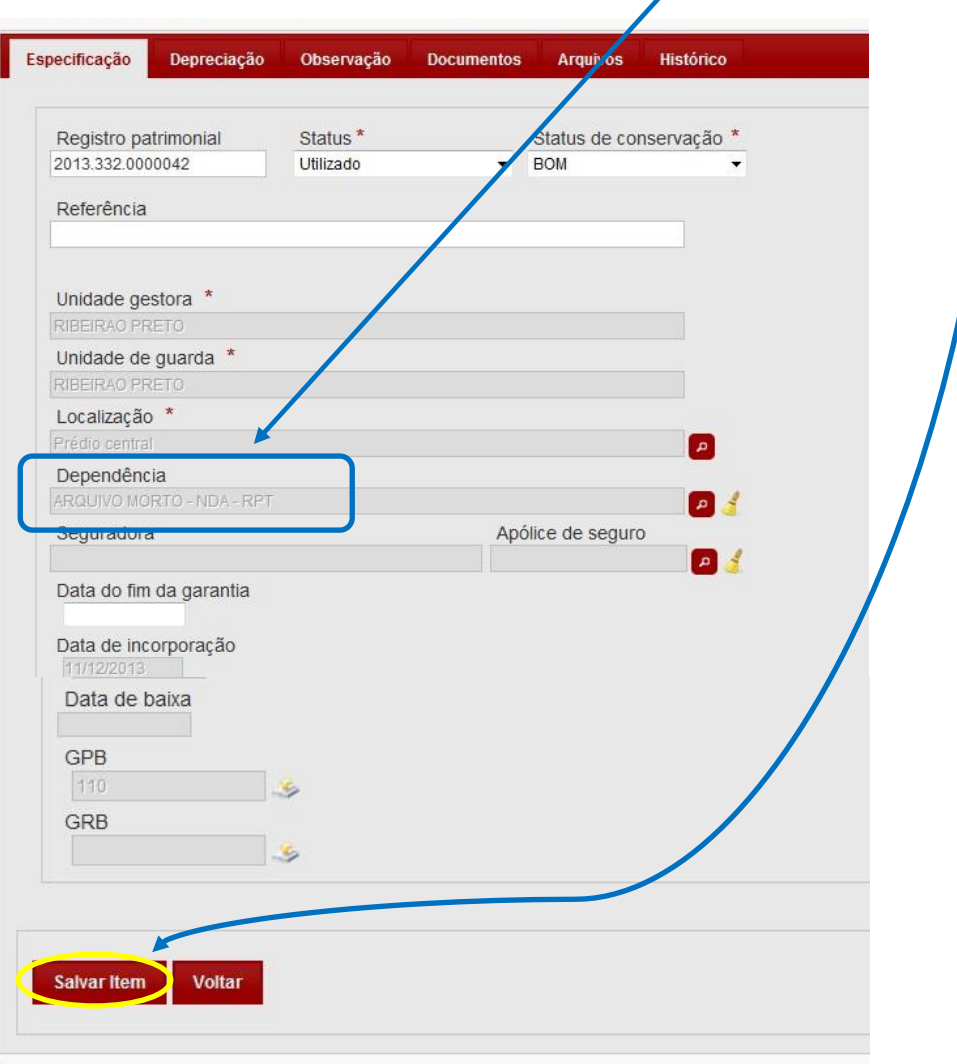

**9 –** Após o **ícone verde** aparecer na tela a transferência do bem para a sua nova dependência estará finalizada com sucesso.

**Salve** todas as telas anteriores abertas.

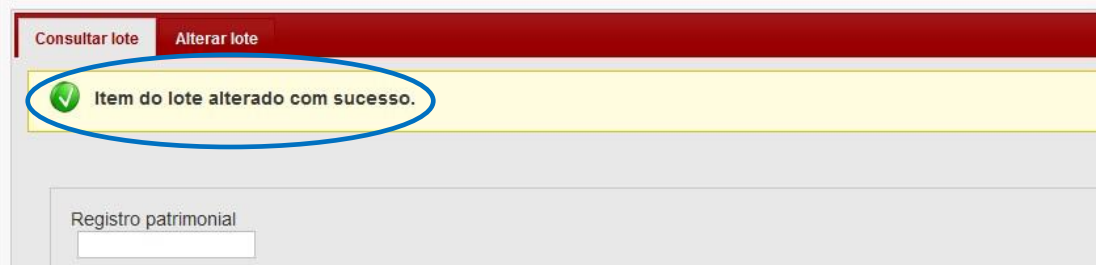

Dúvidas - E-mail: depdmnad@educacao.sp.gov.br NAD/Patrimônio - CAF - PDM